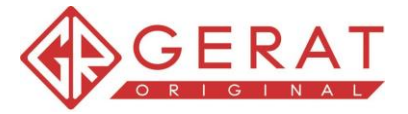

# ИНСТРУКЦИЯ ПО РАБОТЕ С РЕФЕРАЛЬНЫМИ ССЫЛКАМИ

# Шаг 1. Регистрация и вход

Перейдите на страницу регистрации https://gerat.kz/reg/

Заполните форму и нажмите «Отправить запрос на регистрацию».

После регистрации перейдите в раздел «Реферальная программа», как показано на рисунке ниже.

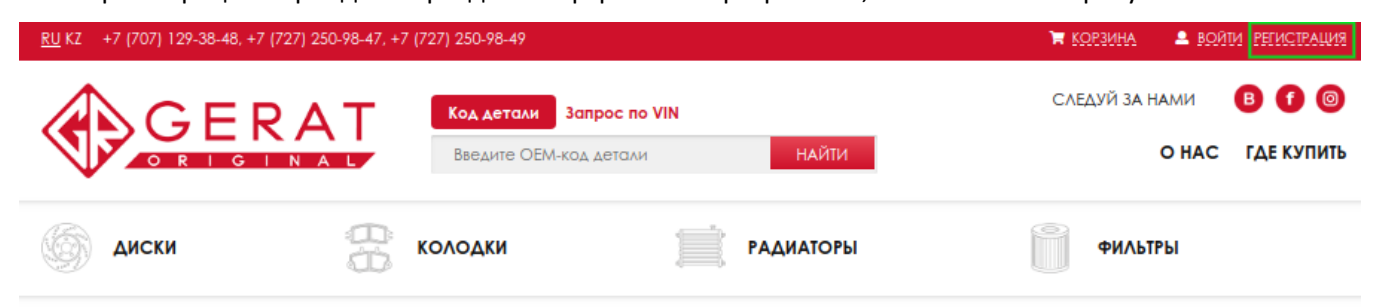

# Регистрация

## ПОЧЕМУ ВЫГОДНО БЫТЬ НАШИМ ПАРТНЕРОМ?

#### Каждый партнер компании Gerat

- получает право покупки товара по оптовым и специальным ценам
- получает информацию по остаткам и ожидаемым поступлениям
- получает возможность размещения информации по своей (их) точке реализации (оказания услуг) на сайте компании в разделе "Где купить?"
- Получает рекламную и прочую поддержку компании Gerat Trade
- Получает сертификат, дающий право продавать продукцию **Бренла Gerat Original**

#### Хотите стать нашим партнером? Заполните анкету, мы вам перезвоним для детального разговора.

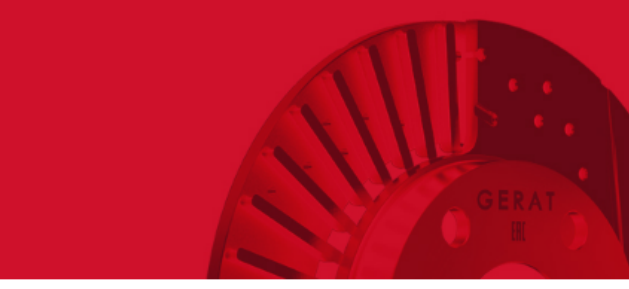

## ЧТОБЫ СТАТЬ НАШИМ ПАРТНЕРОМ. **НЕОБХОДИМО ПРОЙТИ РЕГИСТРАЦИЮ**

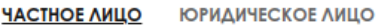

#### Фамилия, Имя, Отчество

Введите свои данные

#### Контактные данные

Номер телефона

Адрес электронной почты

#### ИИН/БИН

Введите свои данные

#### Город

Введите город

#### Придумайте пароль

Введите пароль

Подтвердите пароль

Защита от автоматической регистрации

Введите слово на картинке:

Перед отправкой данных Вам необходимо прочитать и дать согласие с условиями оферты

 $23$ 

#### • Я ознакомился и согласен с условиями договора

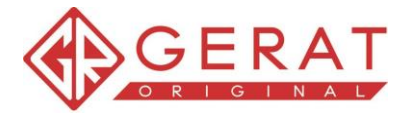

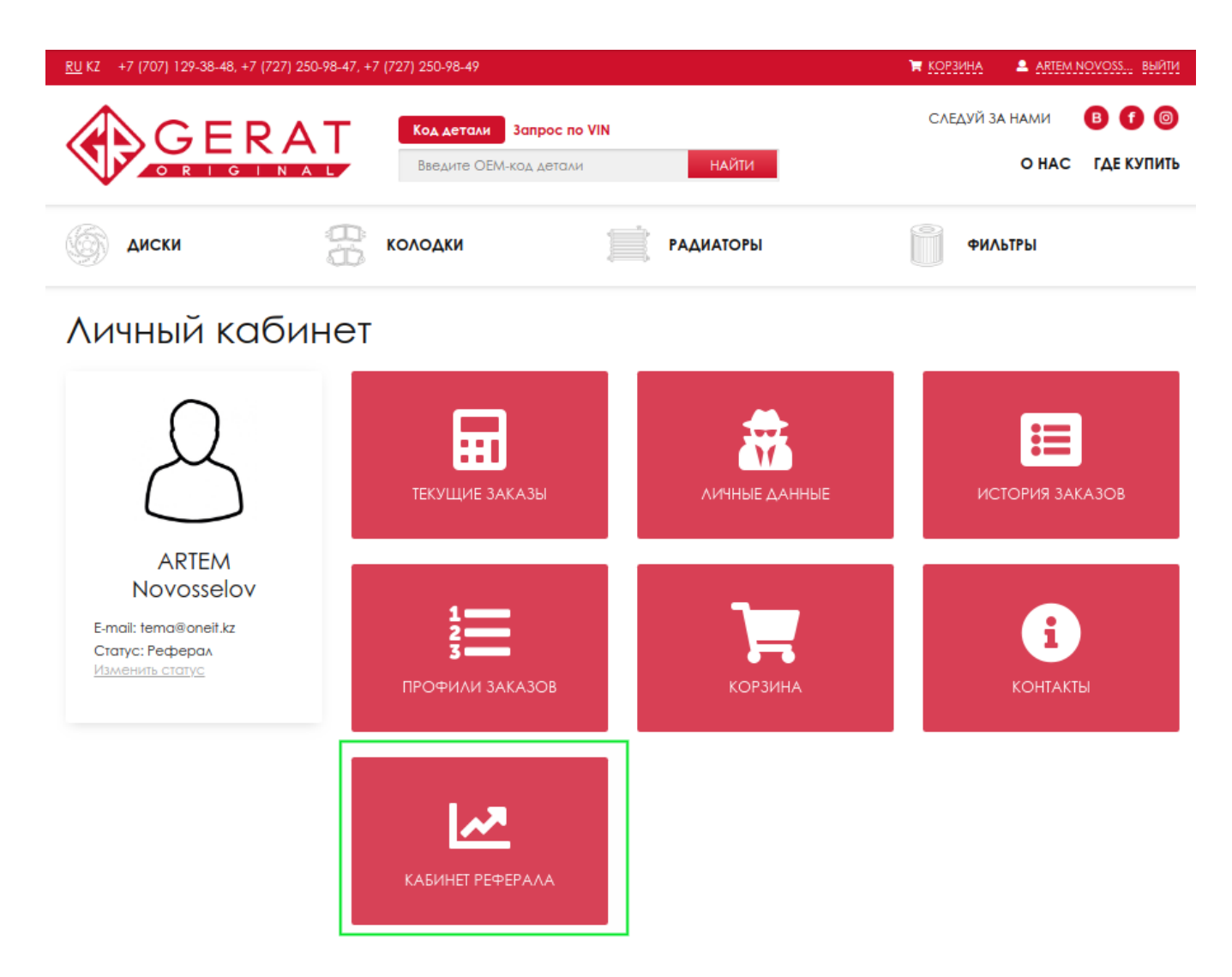

# **Шаг 2. Как сформировать реферальную ссылку**

### **Основная ссылка**

Создавать ссылки требуется только тогда, когда Вам необходимо рекламировать конкретный раздел сайта. Если это не требуется, то Вы можете воспользоваться постоянной ссылкой. После этого Вы можете вставлять эту ссылку куда угодно на любой другой ресурс.

**см. сл. стр.**

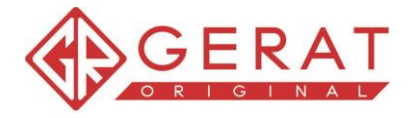

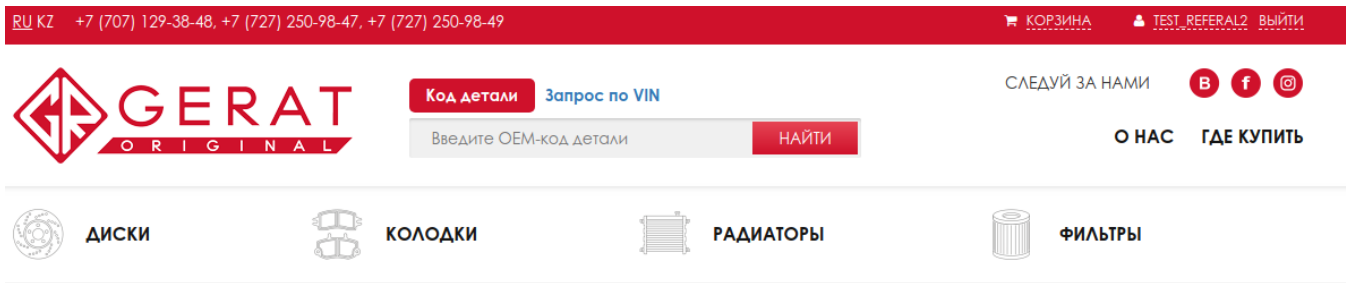

# Кабинет реферала

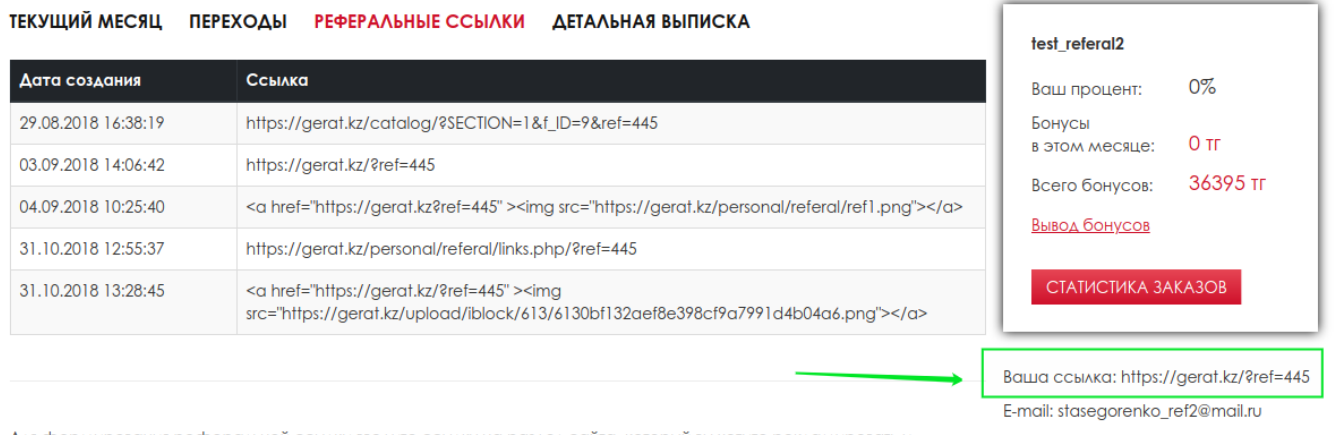

Для формирования реферальной ссылки введите ссылку на раздел сайта, который вы хотите рекламировать и нажмите кнопку Создать ссылку.

Редактировать данные

## **Создать ссылку**

1. Перейдите в меню «Реферальные ссылки».

2. Введите ссылку на любой раздел сайта, если поле оставить пустым, то подставится имя сайта gerat.kz

3. Нажмите создать ссылку, после этого в списке ссылок появится код ссылки для копирования.

## **Создать ссылку-баннер**

- 1. Перейдите в меню «Реферальные ссылки».
- 2. Введите ссылку на любой раздел сайта, если поле оставить пустым, то подставится имя сайта gerat.kz
- 3. Далее выберите баннер.
- 4. Нажмите создать ссылку, после этого в списке ссылок появится код ссылки для копирования.

**см. сл. стр.**

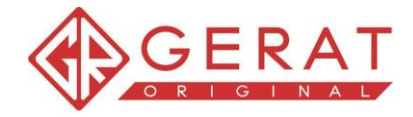

#### Кабинет реферала  $\overline{1}$

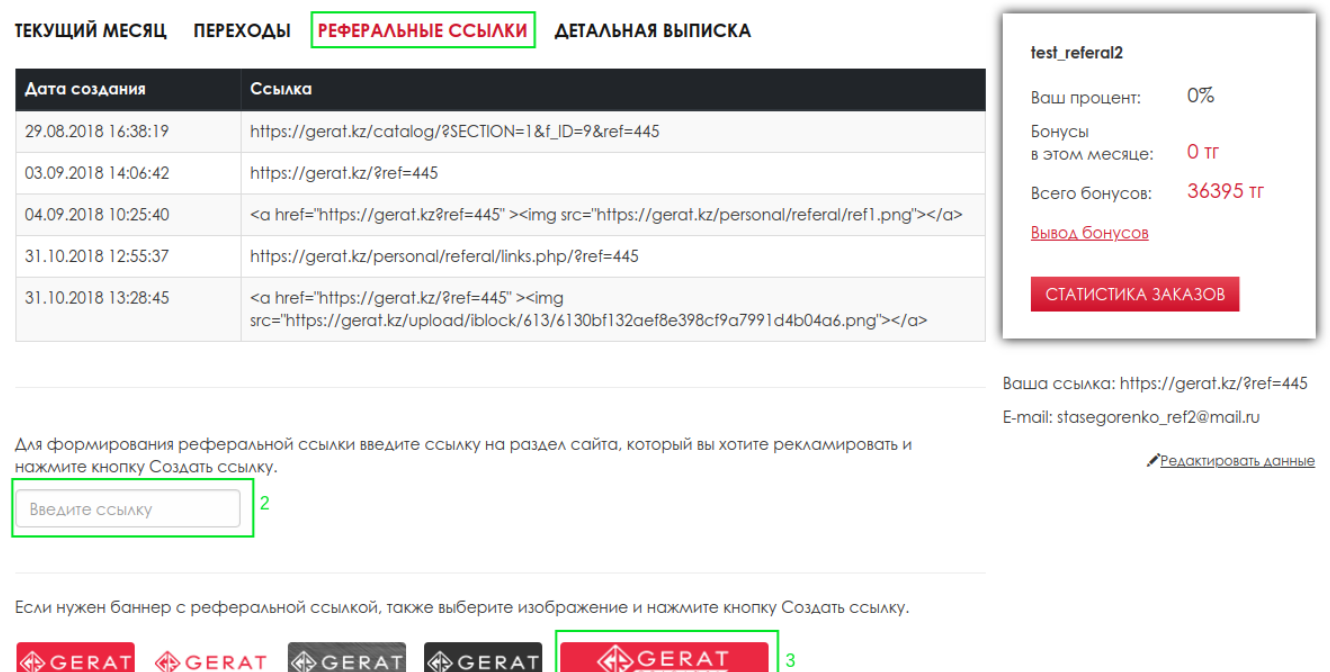

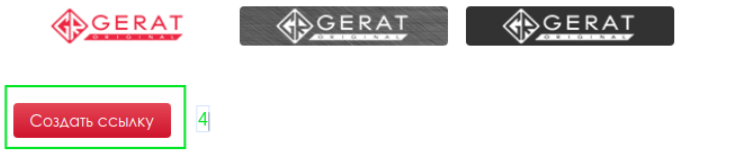

## **Создать ссылку на товар**

- 1. Отфильтруйте каталог.
- 2. Возле товара, справа, нажмите иконку ссылки.
- 3. После этого сформированная ссылка попадет в личный кабинет в раздел список ссылок.

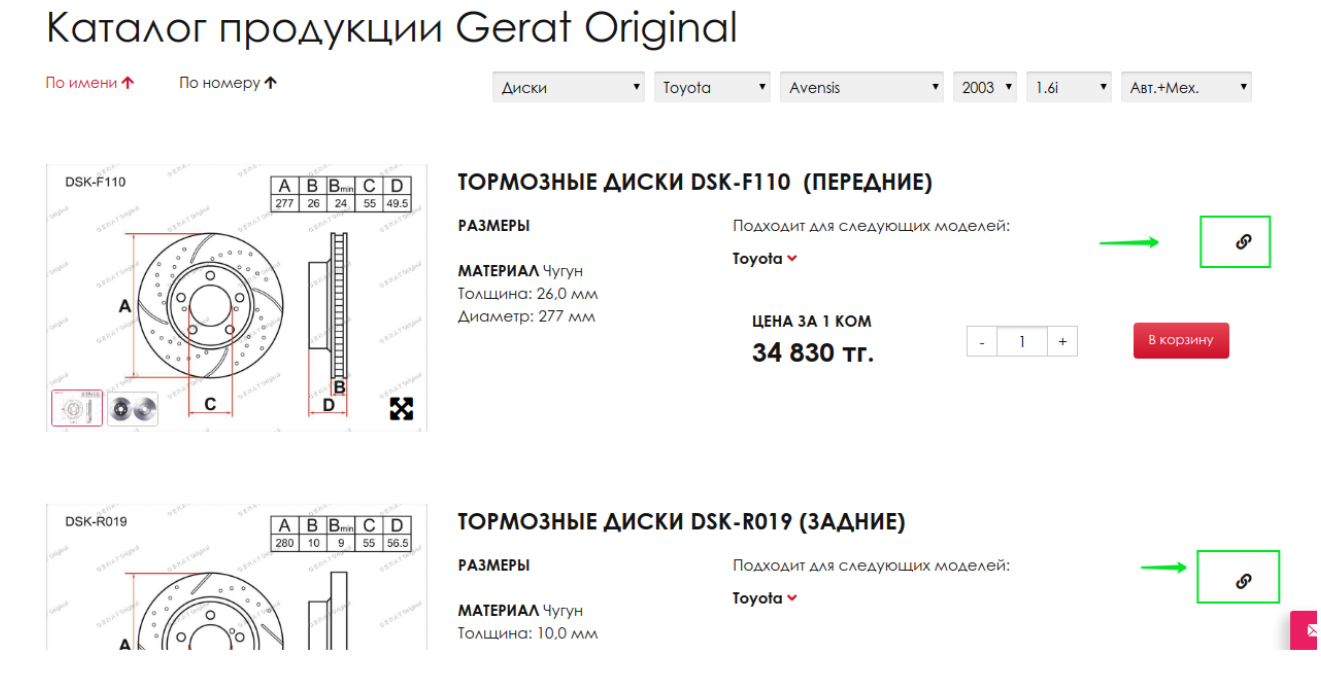

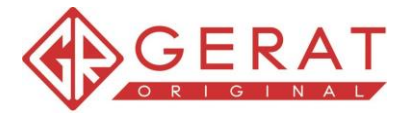

# **Шаг 3. Статистика**

На вкладке «Переходы» можно увидеть уникальные переходы (переход по ссылке сохраняется только при первом посещении) по Вашей ссылке.

На вкладке «Детальная выписка» можно увидеть подробный отчет по заказам, совершенных по Вашей реферальной ссылке, расчет отчислений, статусы выплат.

На вкладке «Текущий месяц» можно увидеть данные за текущий месяц:

- текущий процент в виде шкалы;
- количество уникальных переходов, количество заказов, сумма заказов;
- заработанные бонусы.

На правой панели указаны:

- процент от продаж на текущий месяц;
- сумма бонусов за текущий месяц;
- сумма всех невыплаченных бонусов за все месяцы;
- ссылка на страницу вывода бонусов.

# **Шаг 4. Вывод средств и история выплат**

В разделе «Оформить перевод» нужно выбрать способ выплаты бонусов и нажать на кнопку «Оформить перевод», после чего бонусы будут перечислены.

В разделе «История выплат» отобразится заявка на выплату в статусе «Рассмотрение».